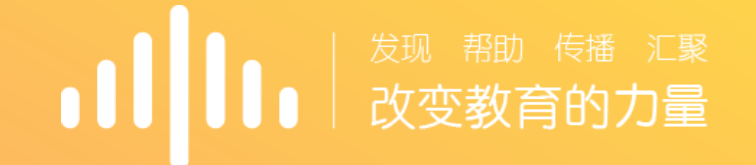

# **智慧树网-在线共享课程**

教师端讲解

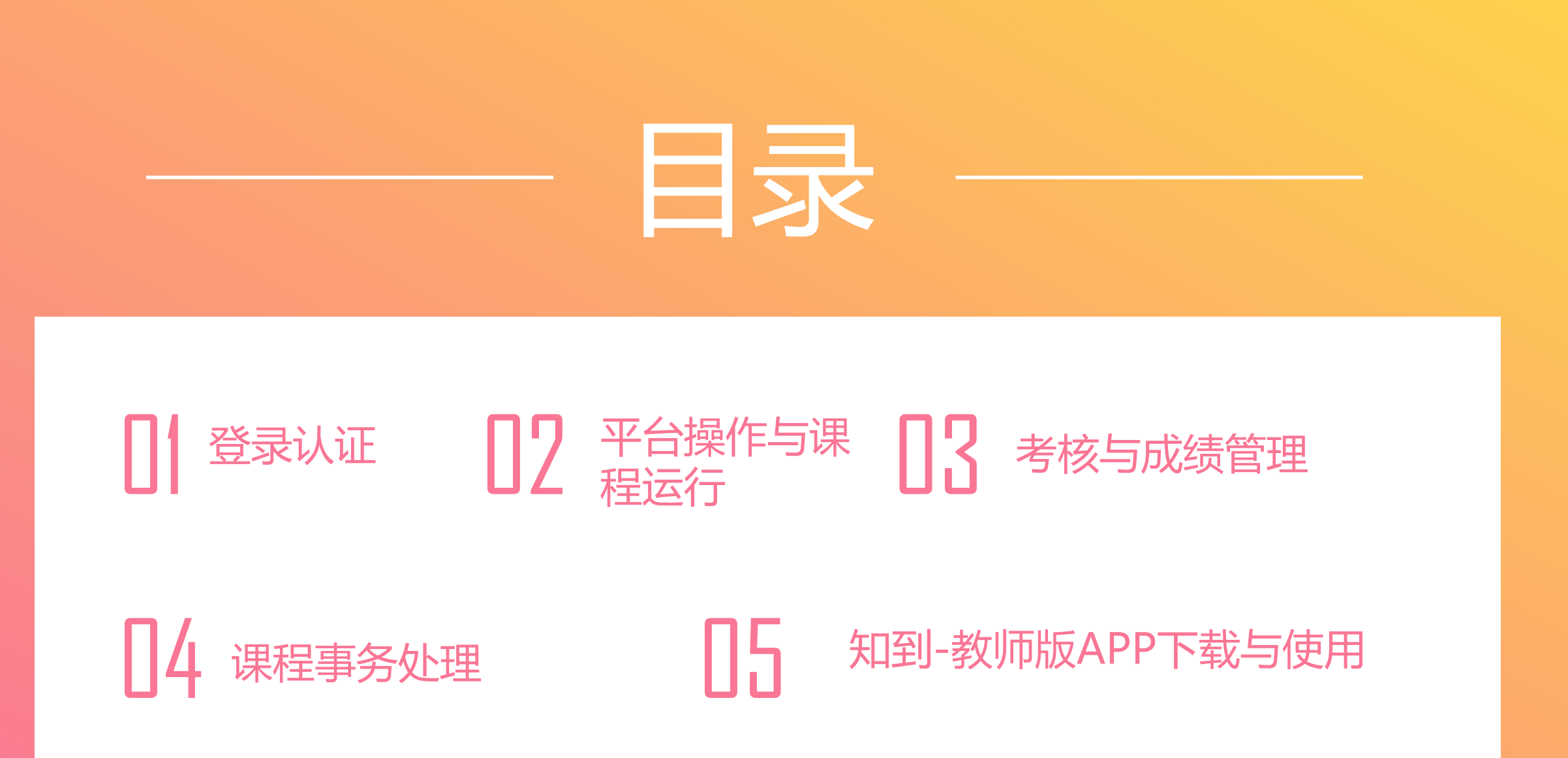

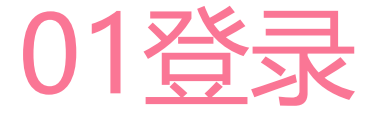

### ➢ 智慧树教师端账号由智慧树网根据学校提供的选课老师信息

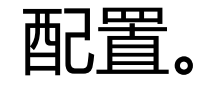

- ➢ 账号为**手机号**,初始密码为"**123456**"。
- ➢ Web与App的教师端账号是共享的,Web端的操作可在App

上同步体现。

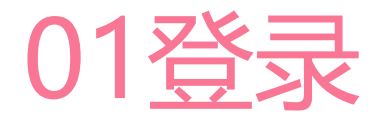

### ➢进入智慧树官网: www.zhihuishu.com

➢点击登录,输入账号(**手机 号**), 初始密码 (123456)

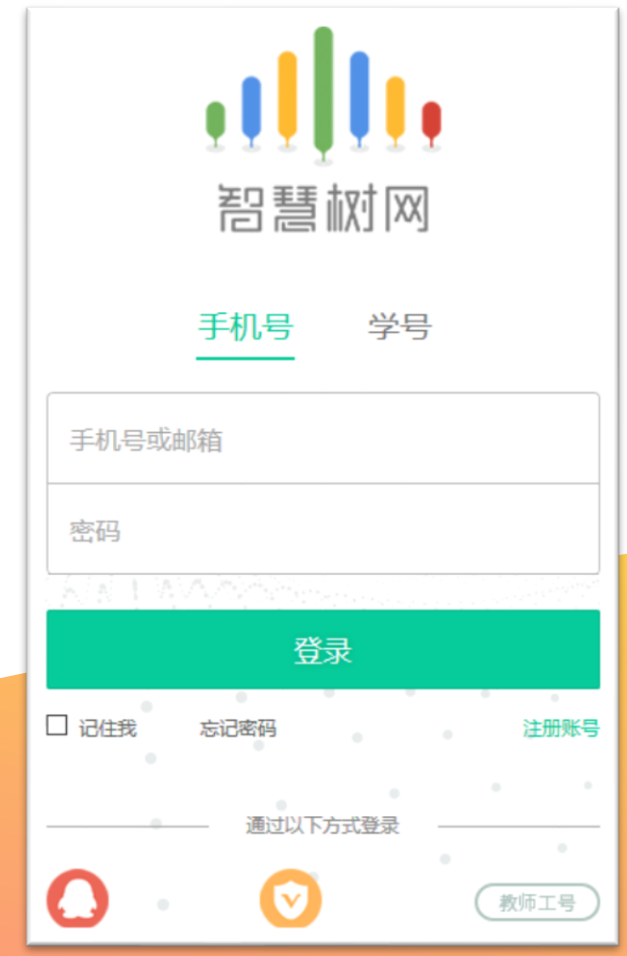

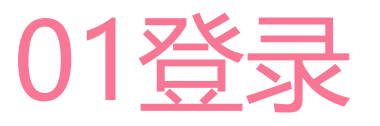

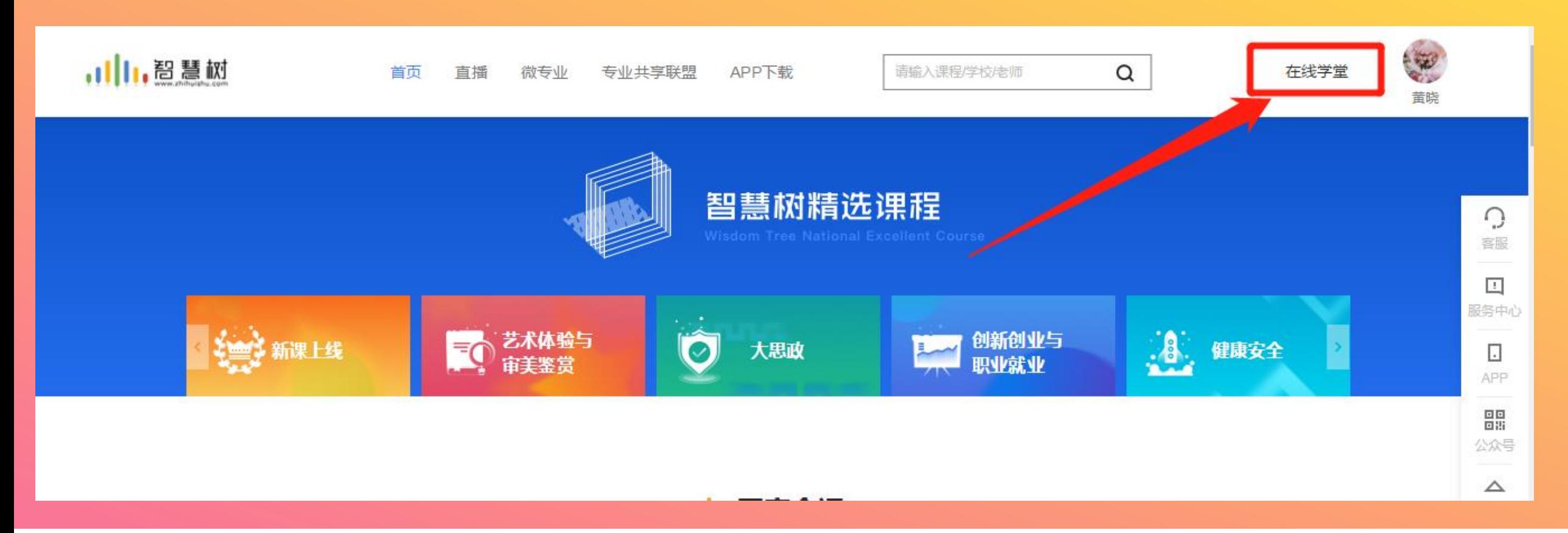

#### ▶进入登录状态后,点击姓名左侧的"在线学堂"即可 进入功能界面,**可以在教师端自由切换为学生端**

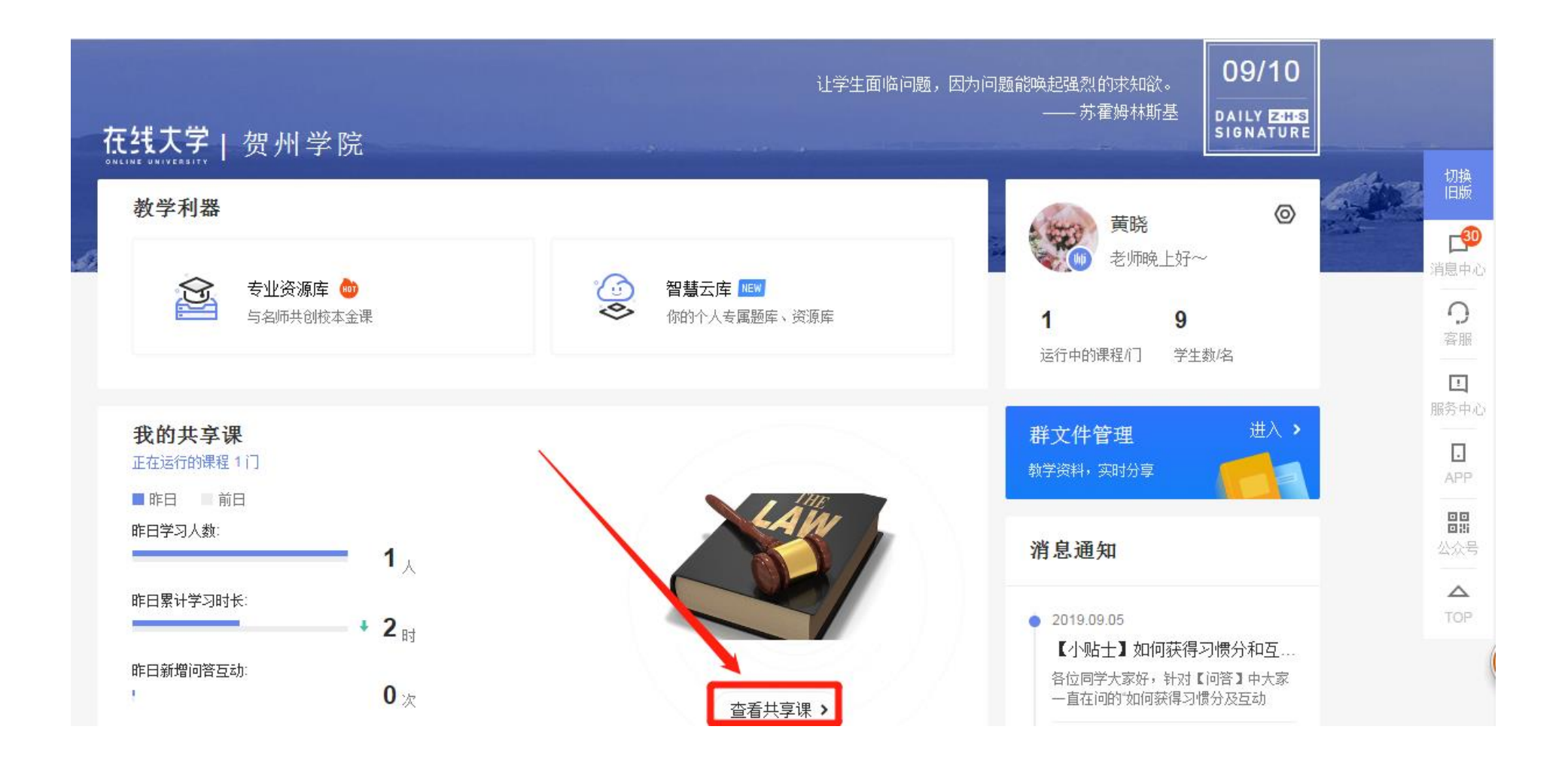

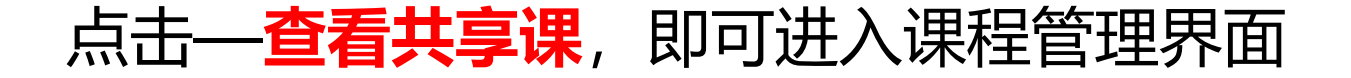

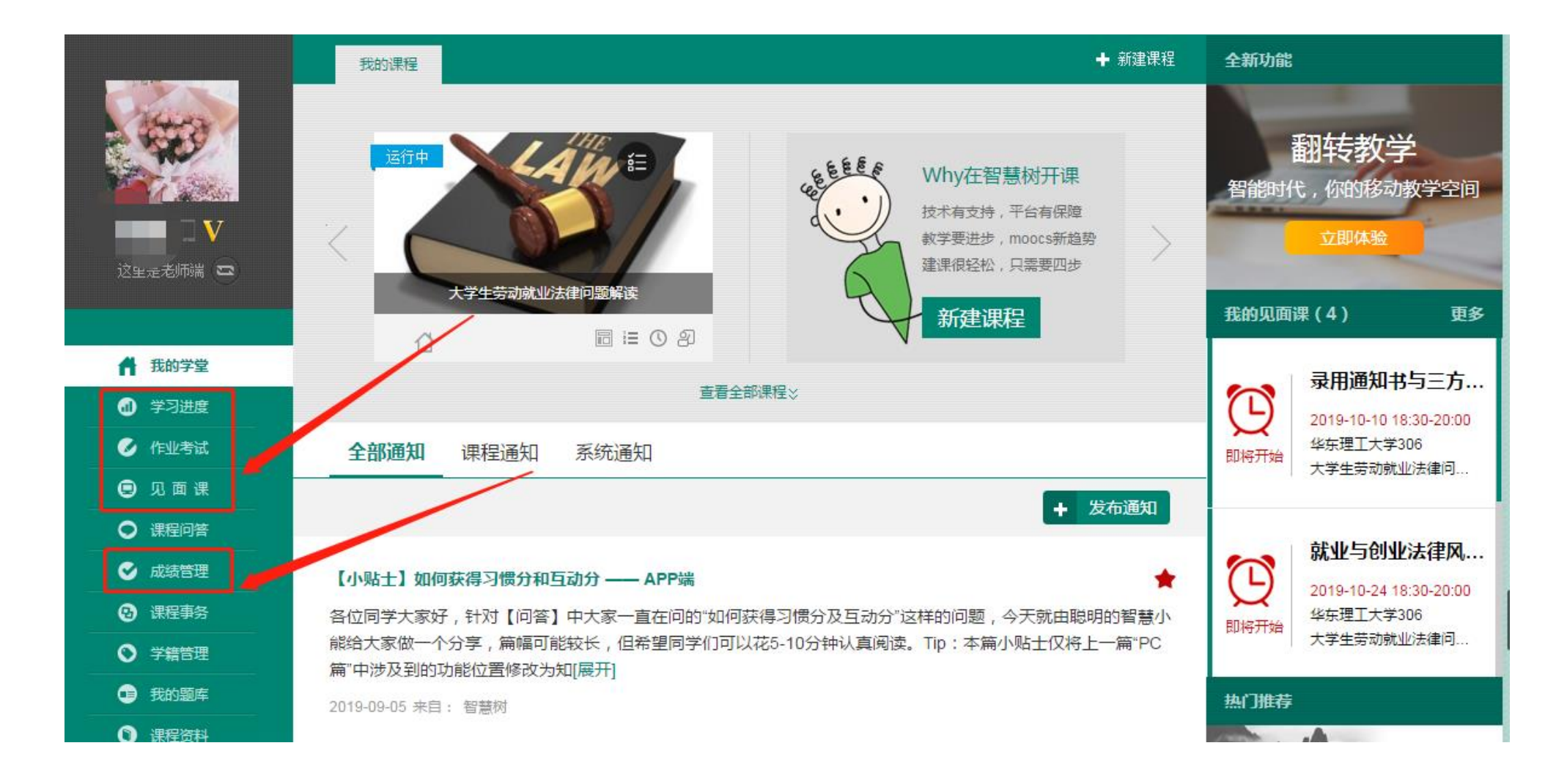

**进入管理功能主页后,点击-学习进度可以查看督促学生学习,点击作业考试可以查看学生 作业情况及批阅,点击见面课可以查看学生完成情况,点击成绩管理可查看导出学生成绩**

### 02平台操作与课程运行

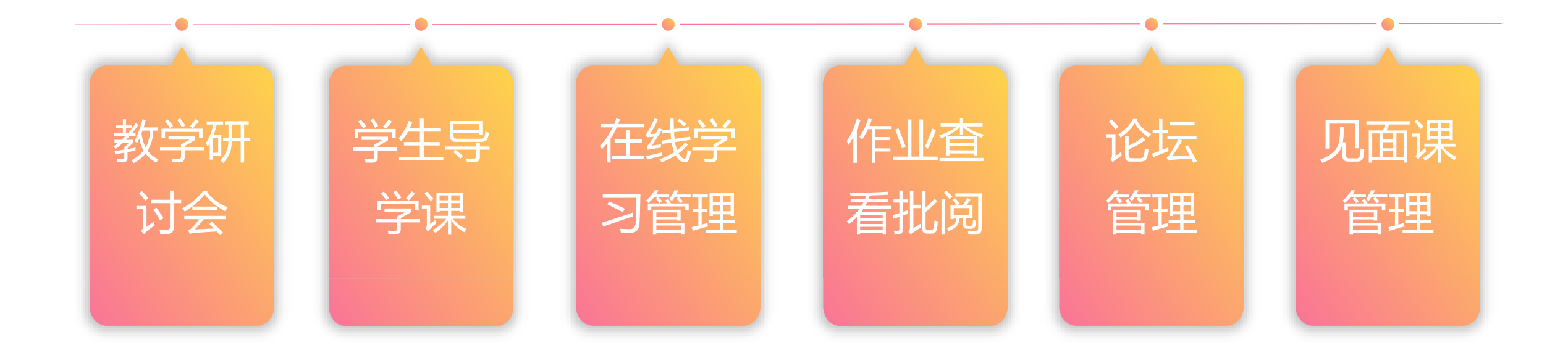

# 02-1 教学研讨会

- ➢ 登录智慧树教师端账号后,点击"**直播**", 即可观看教学研讨会直播视频,直播时间 我们会提前告知老师。
- ➢ 教学研讨会由课程负责人讲解,主要对课 程内容、教学计划、见面课设计、以及组 织管理进行介绍。此外智慧树教学运行专 员会对教学运行事务,平台操作事务进行 讲解说明。
- > 如无法准时观看直播, 可以进行回看, 点 ·击"**课程资料**"可以看到直播回放的内容。

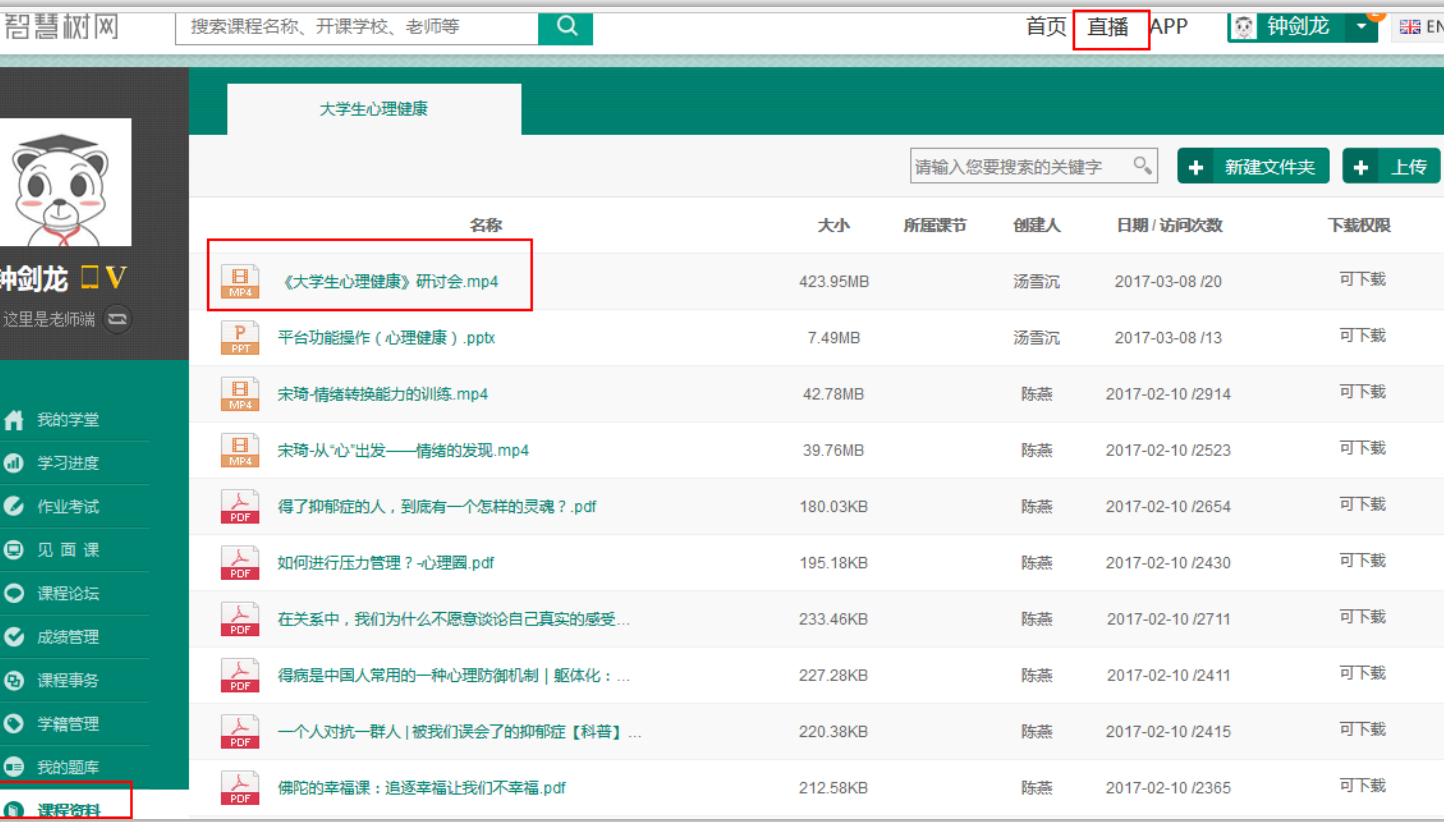

### 02-2 学生导学课

#### ▶ 学生导学可参考 "学生端操作手册" 进行讲解。

- ➢ 介绍智慧树账号注册与登录方式。
- ➢ 督促学生及时登录智慧树平台参与课程学习。

**(注:智慧树课程非随学随考,考试时间会根据选课老师要求提前设置,学生的在线学习, 章节测试,见面课学习需在考试开放前完成,考试开放后将不再记录进度计入成绩。)**

- ➢ 讲解平台使用注意事项。
- ➢ 讲解成绩评定,考核标准。
- ➢ 建立课程交流群。

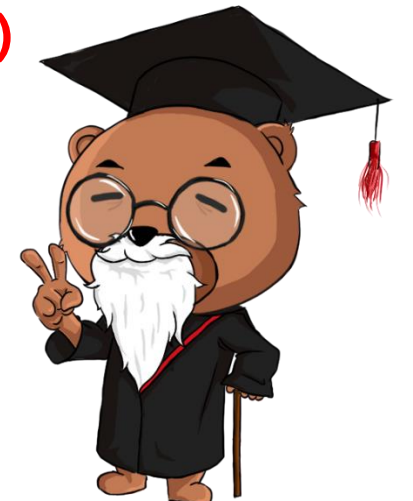

## 02-3 在线学习管理

➢ 老师可通过教师端 "**学习 进度**"栏目对学生的学习行 为进行监督管理,对于进度 落后的学生可通过该栏目的 "**督促**" 按钮发送督促信 息,学生会在Web端、App 端、邮件、短信收到相应学 习督促通知。

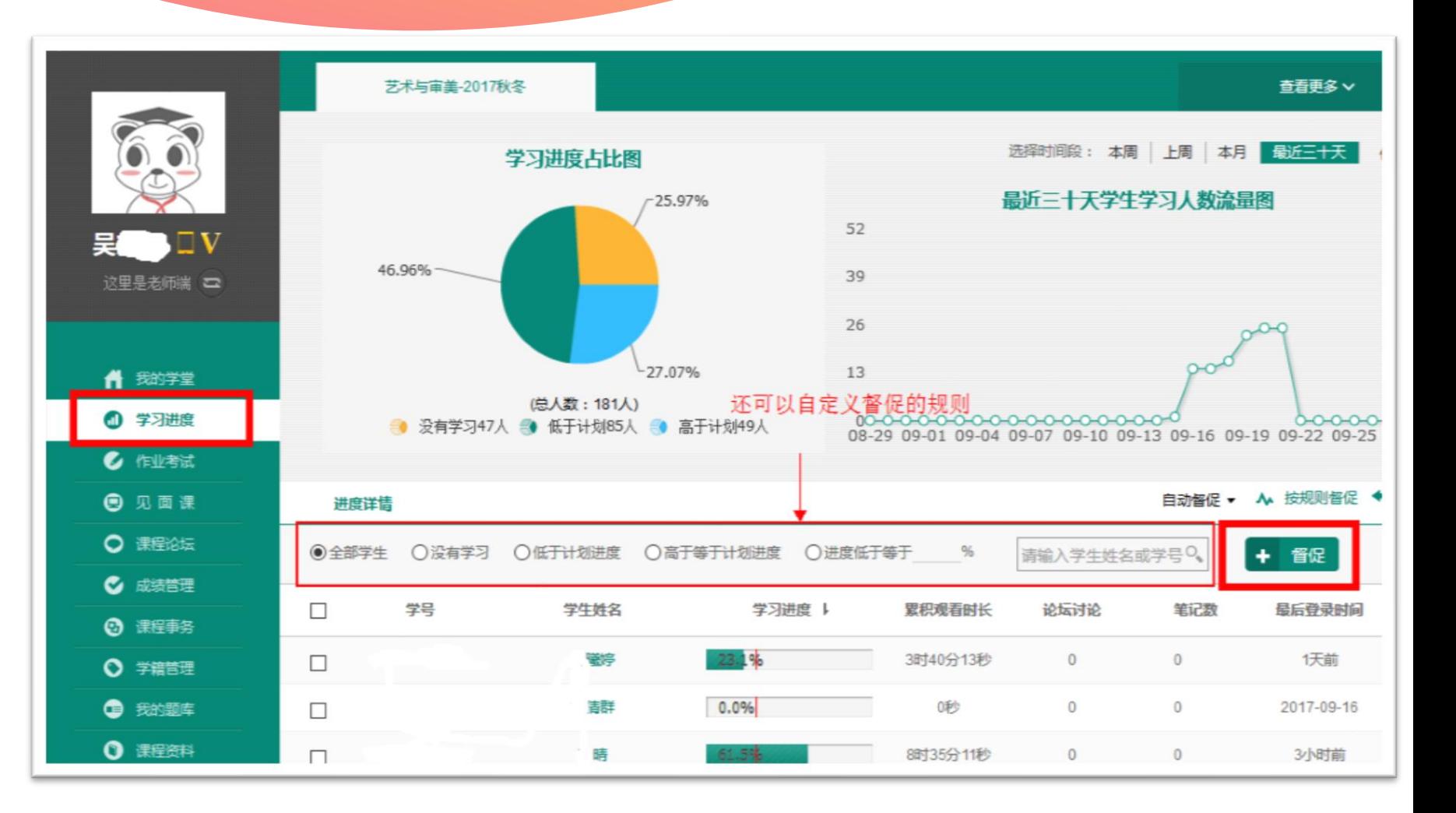

## 02-4 作业查看批阅

- ➢ 通过"**作业考试**"栏目可 查看本课程所有章节测试 的完成情况。
- ➢ 如设置有主观题的课程可 通过"**批阅**"按钮进行在 线批阅。
- ➢ 点击"**试卷详情**"即可观 看本章节测试具体题目。

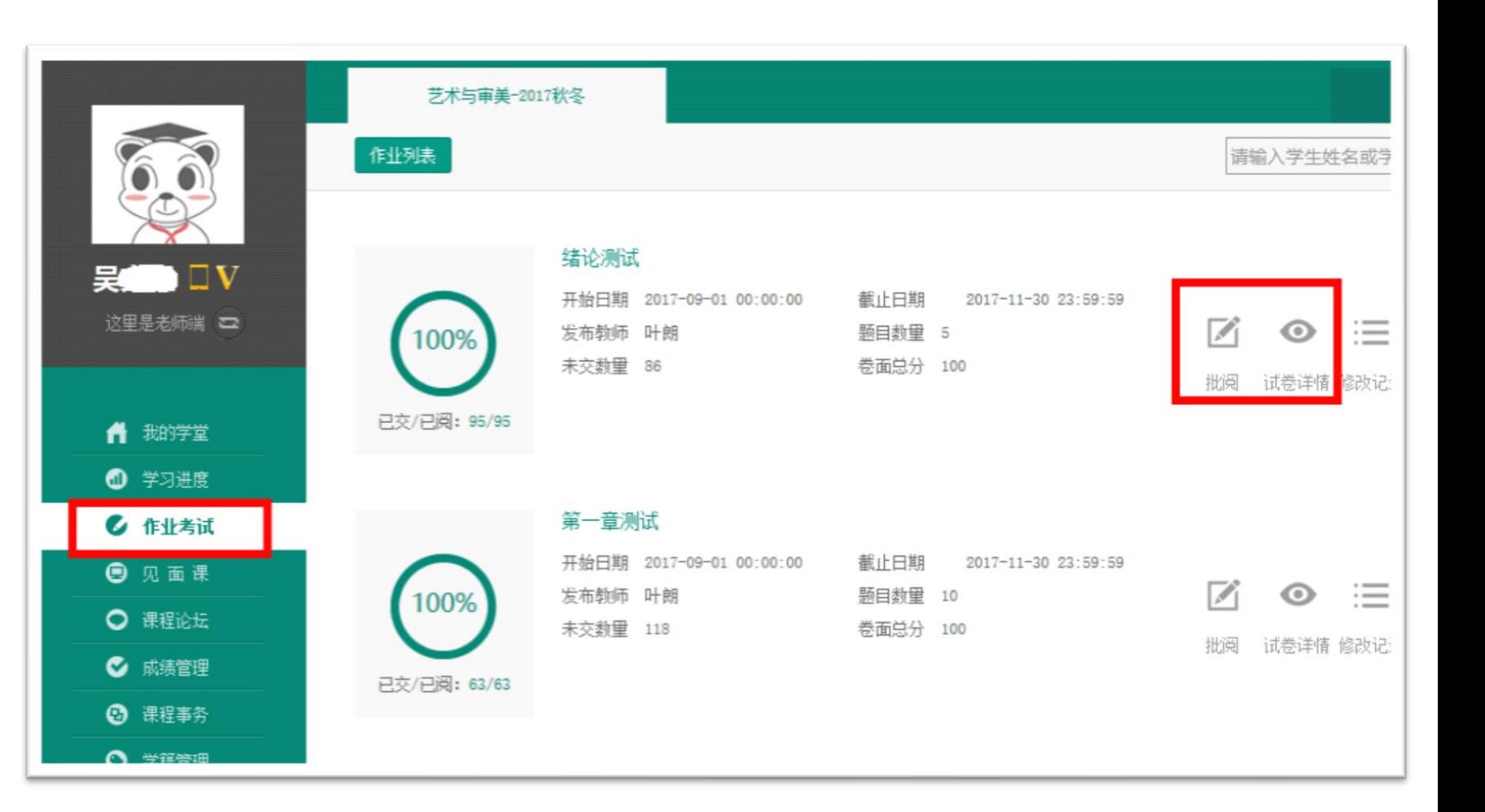

### 02-5 论坛管理

- ➢ 可通过"**课程论坛**"栏 目参与论坛互动。
- ➢ 点击右上角"**我的班级**" 即可进入本班级所讨论 的论题。老师可在这里 与本班的同学进行互动 交流,发表论题,让同 学们参与讨论。

这里是

青我 **0 ≆** 

 $C$  <sub>(E</sub>

 $\bullet$ 

 $C$ 

 $\odot$  \*  $O \ncong$ 

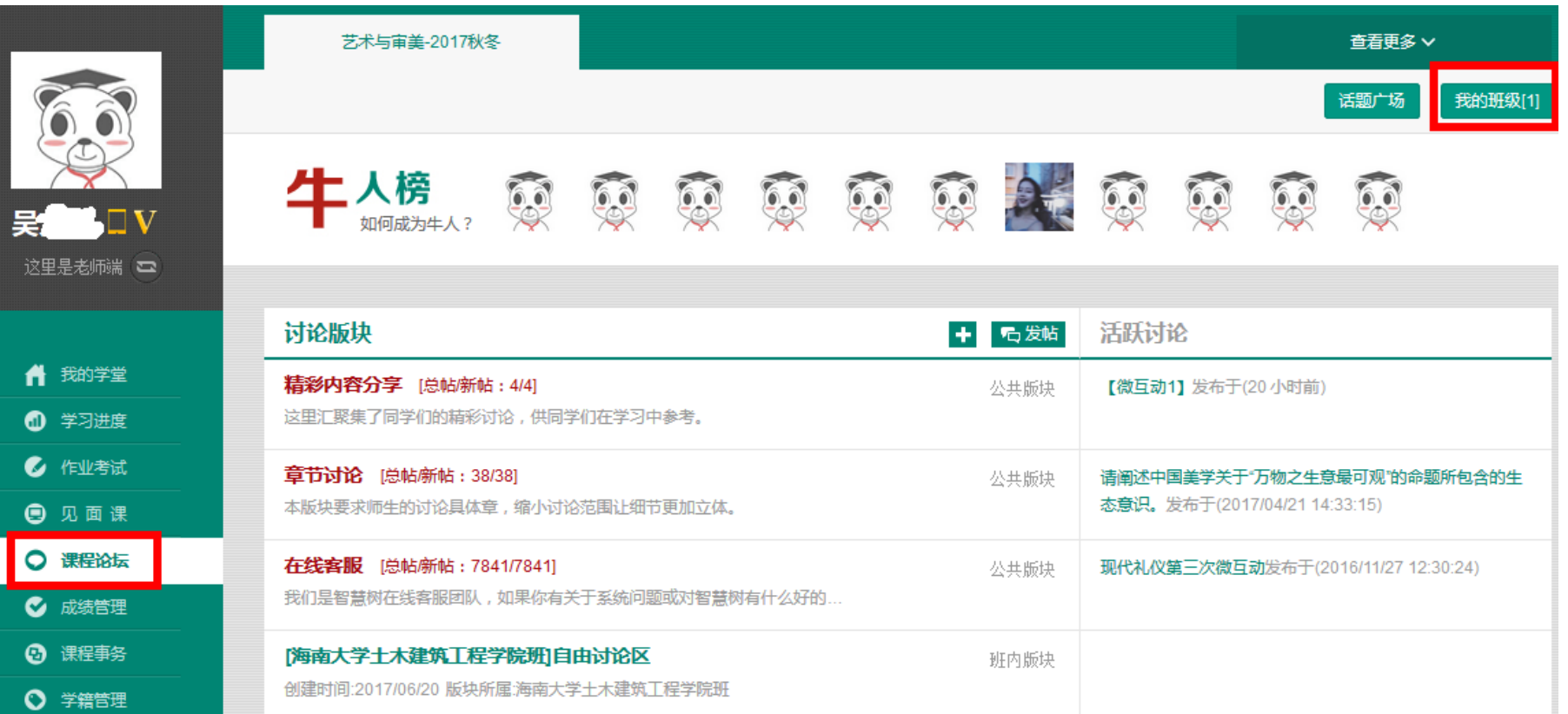

### 02-6 见面课管理

- ➢ 通过"**见面课**"栏目可查 看本课程所有见面课时间。
- ➢ 老师可对见面课**考勤/成绩** 调整。
- ➢ 老师如不安排见面课线下 带学的话,可将这部分设 置为**学生自行观看**。学生 可通过App或者Web端观 看直播或者回看直播。**系 统会自动记录学生观看进 度和成绩。**

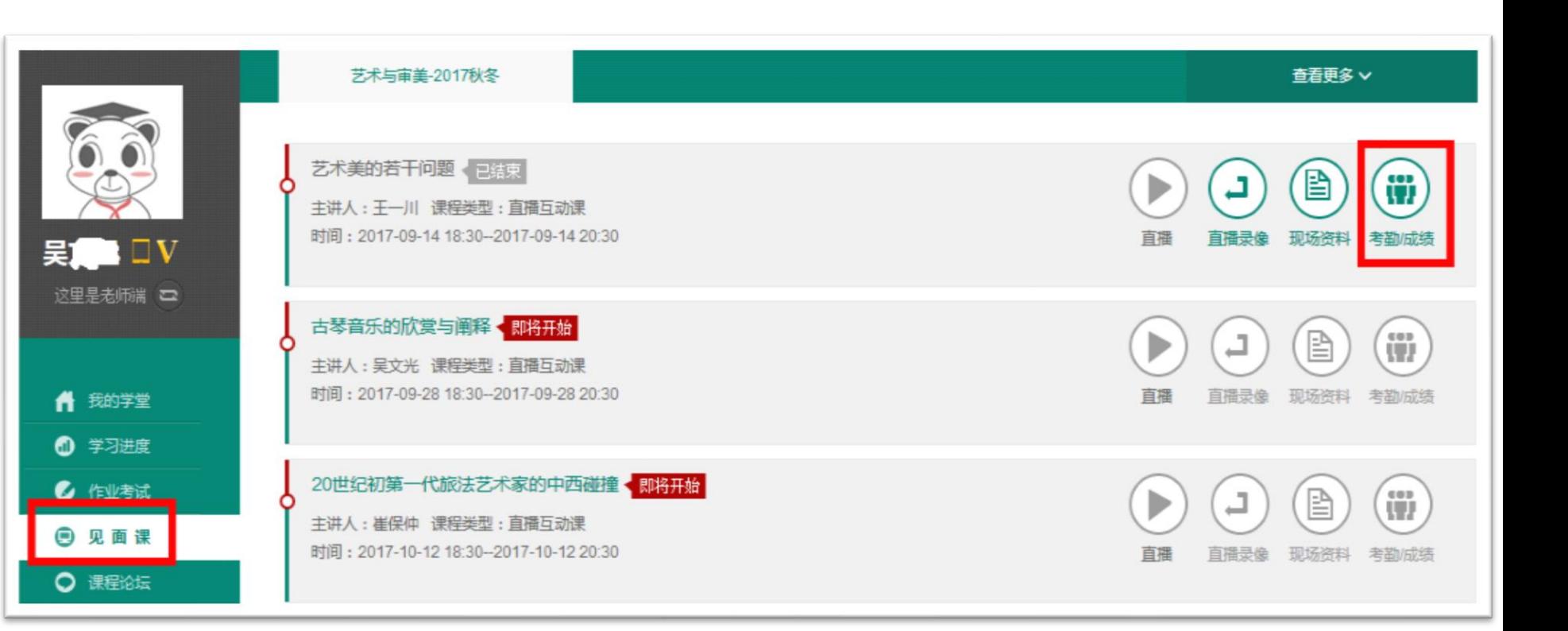

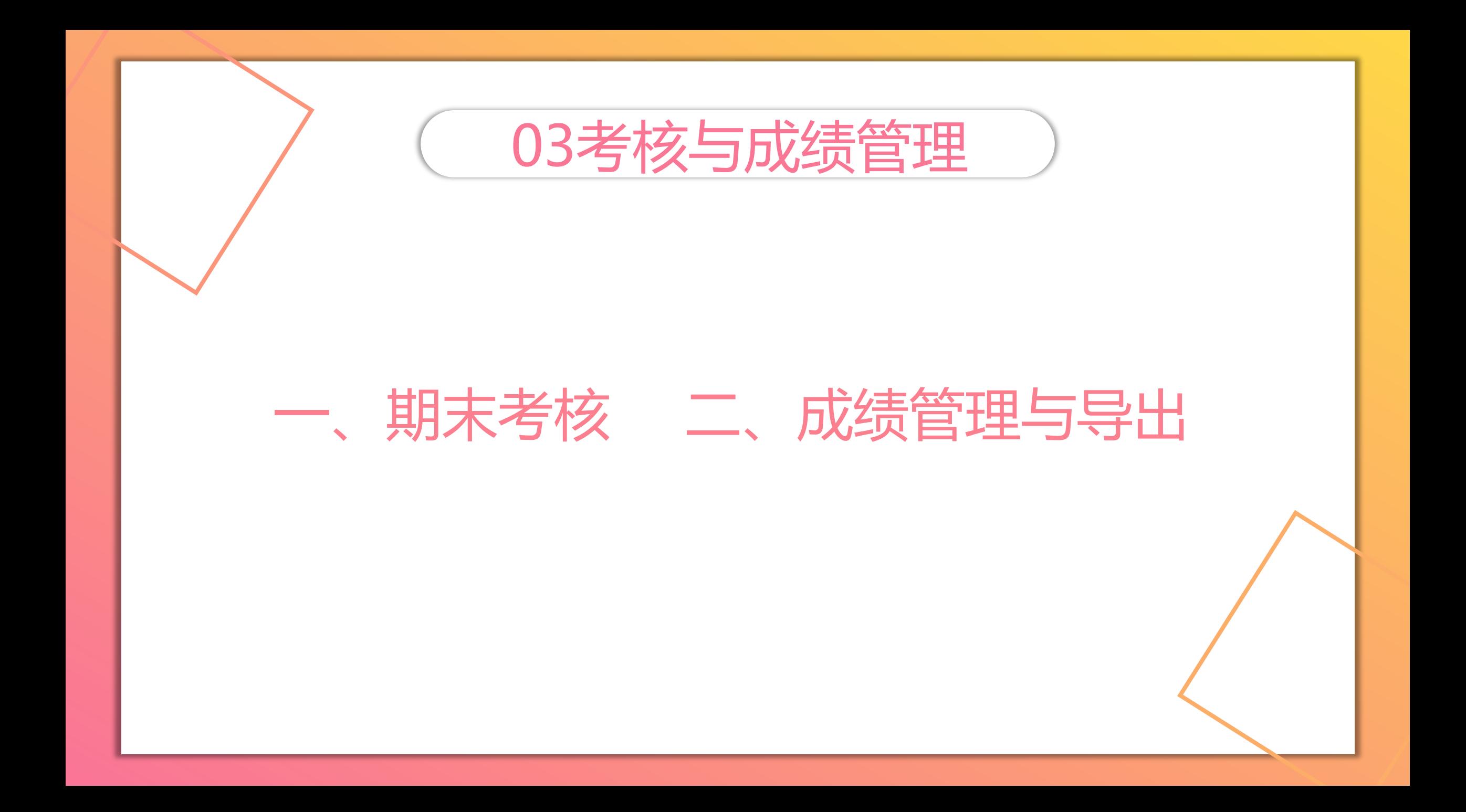

## 03-1 期末考核

- ➢ 智慧树课程期末考试需在规定 时间段内完成。
- ➢ 考试时间可根据学校选课老师 要求进行适当调整,需提前**15 个工作日**告知,且只能修改一 次。
- ➢ 点击"**作业考试**"栏目,下拉 至最后即为考试试卷。
- ➢ 如课程有主观题,需要老师点 击"**批阅**"在线批改。若为客 观题,则系统会总阅卷。

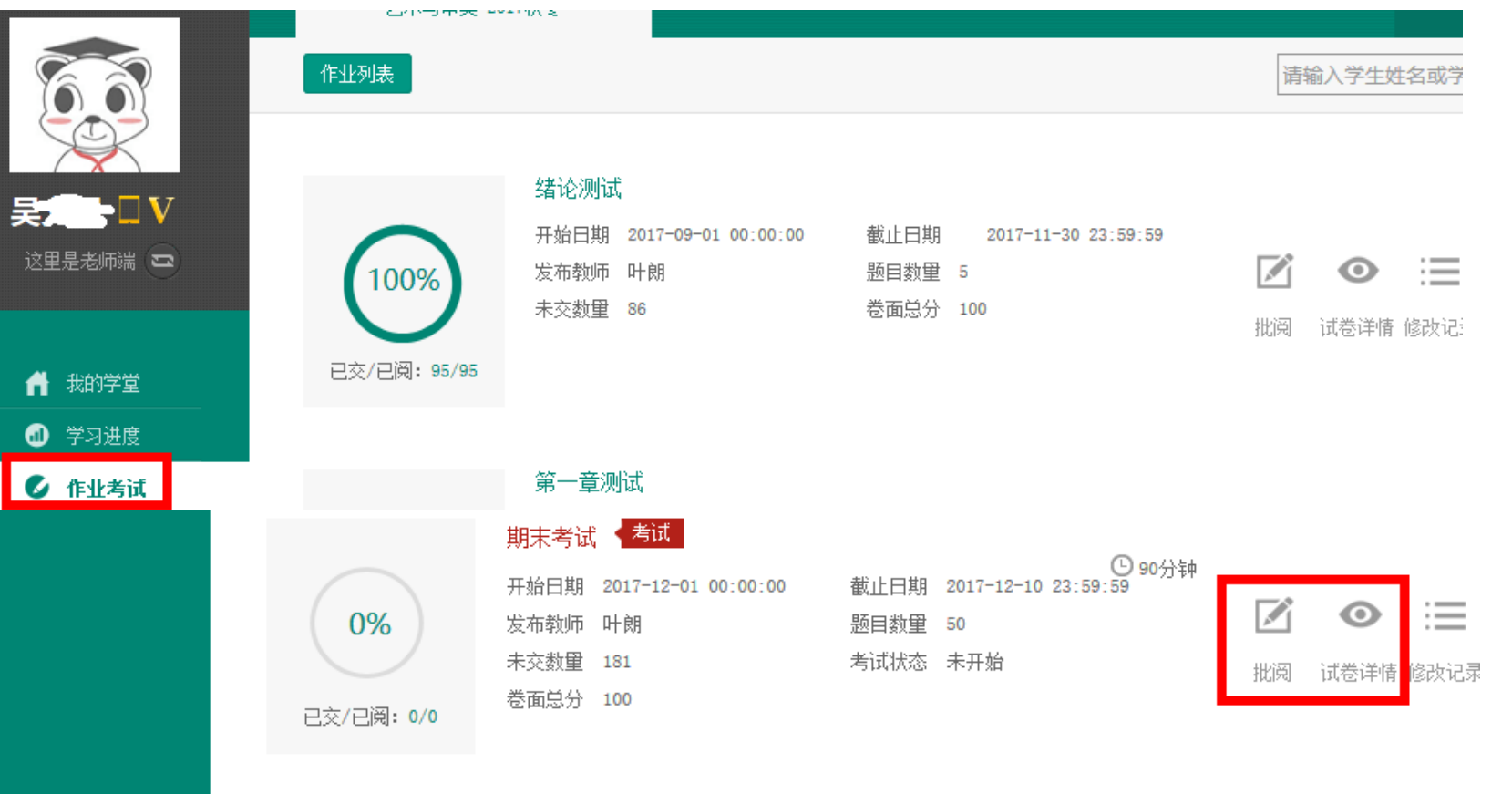

### 03-2 成绩管理与导出

➢ 通过"**成绩管理**"栏目, 点击"**成绩规则**"可查看 该课程成绩比例。

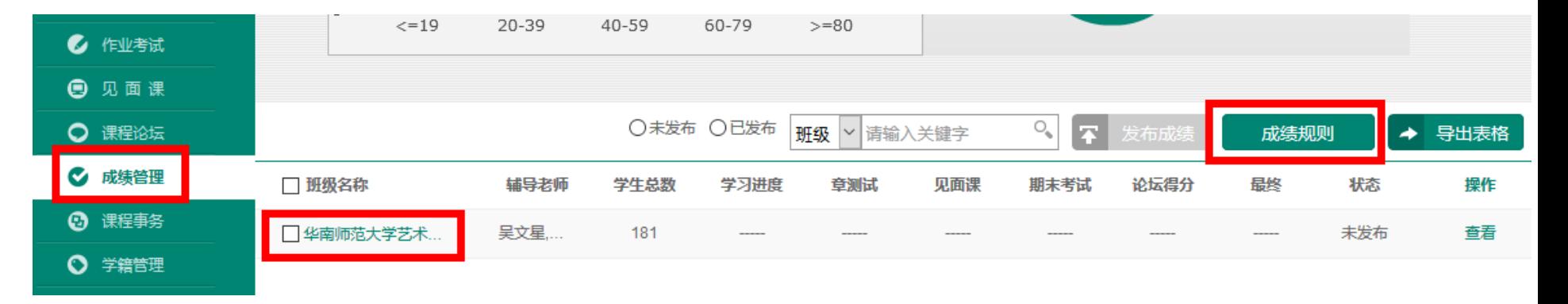

➢ 通过"**成绩管理**"栏目, 点击"**班级名称**"可查看 每个学生的详细得分情况, 并可通过"**导出成绩**"按 钮,导出课程成绩。

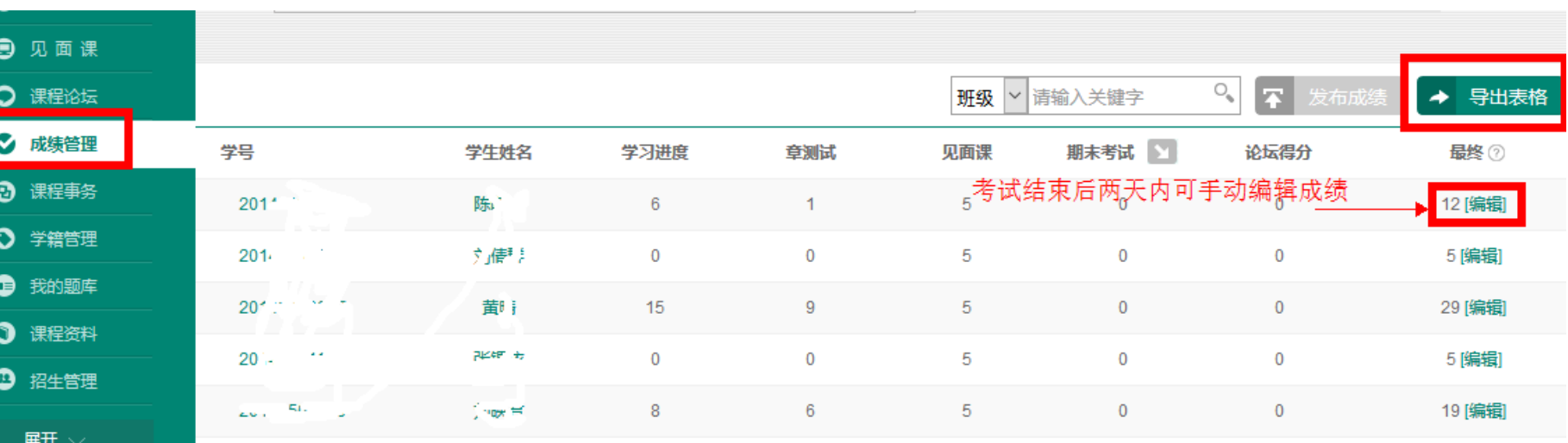

# 课程事务处理

### 04 课程事务处理

➢ 选课老师可通过"**课程 事务**"栏目对学生提交 的作业重做等事务进行 审核批准。选定学生, 点击"**同意**"即可完成 本次审批。

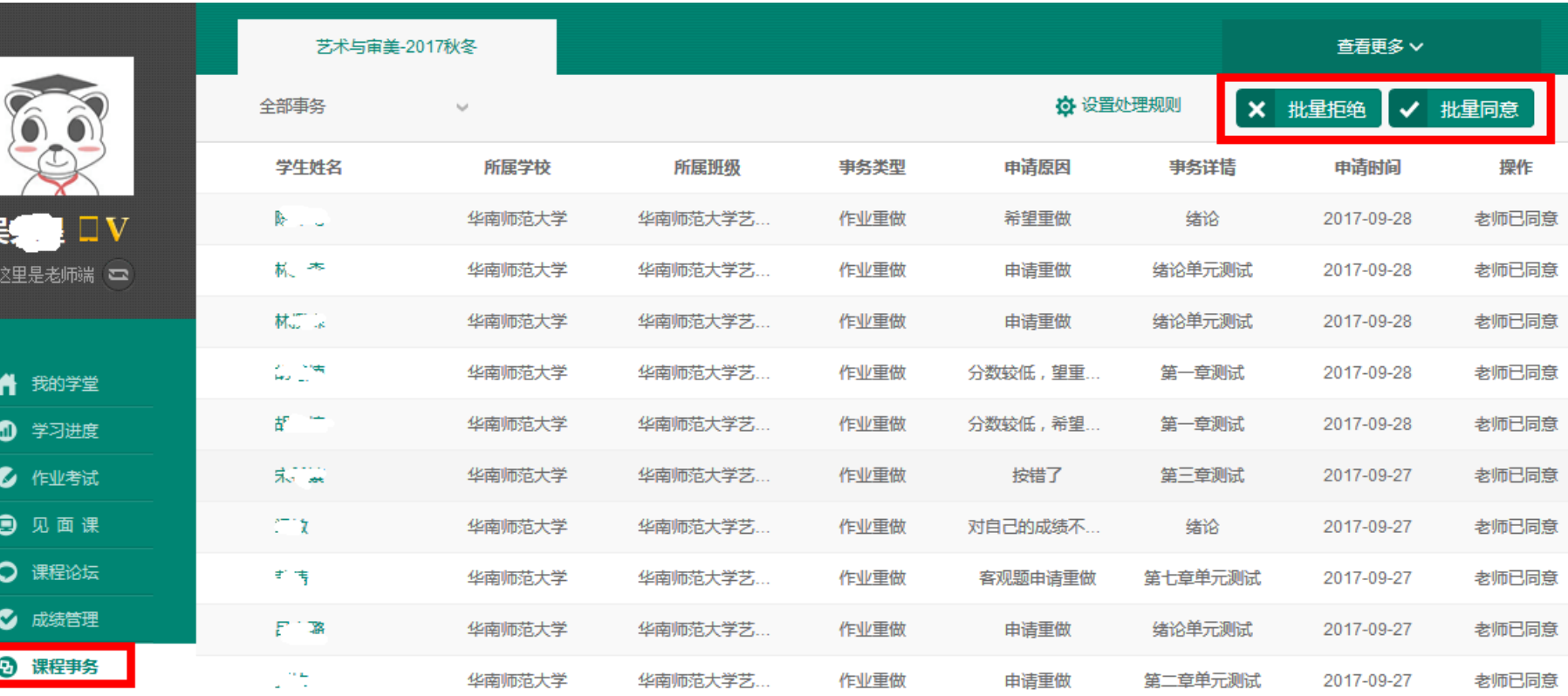

# 05知到-教师版APP 下载与使用

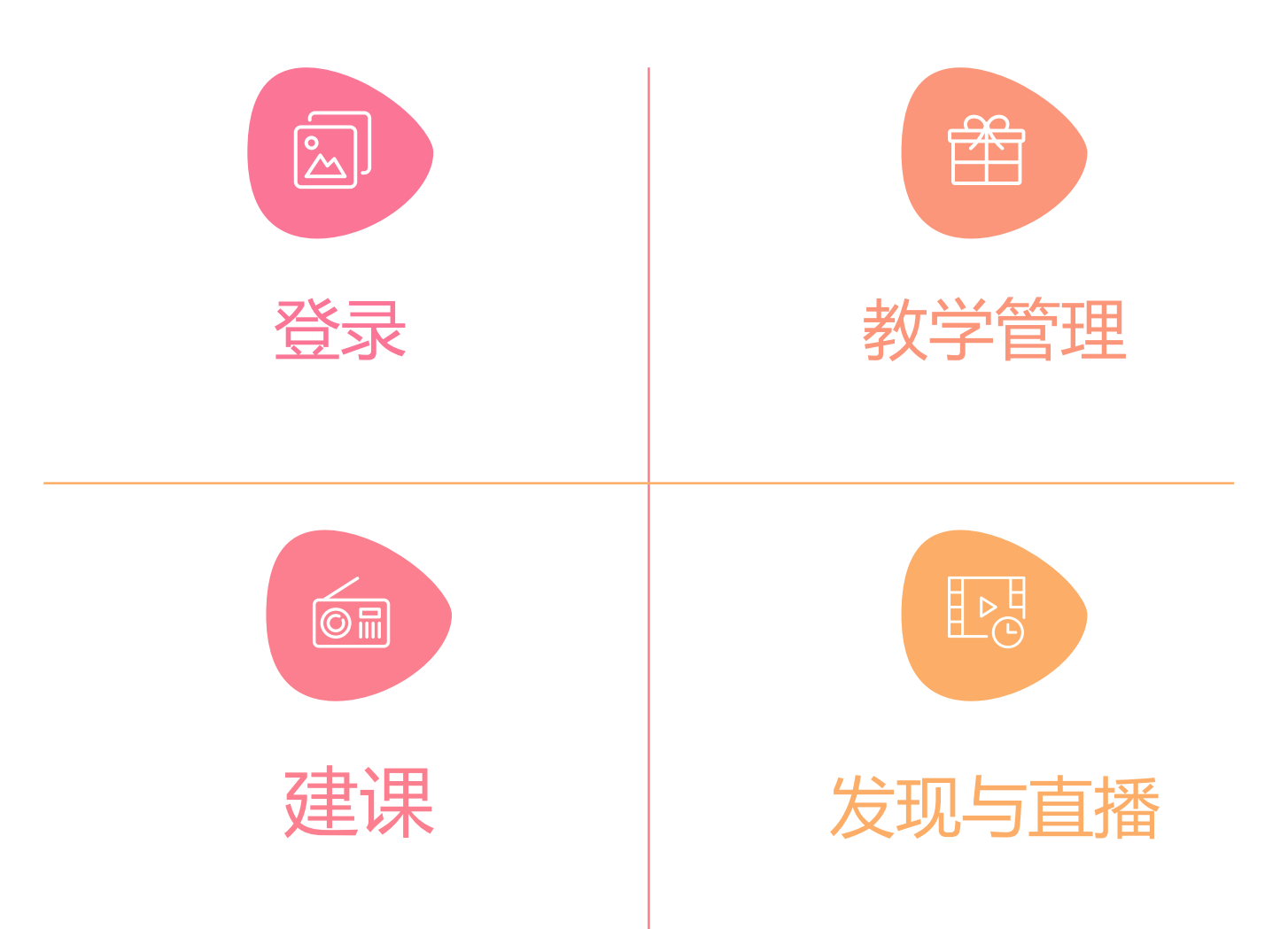

# 知到-教师版二维码下载

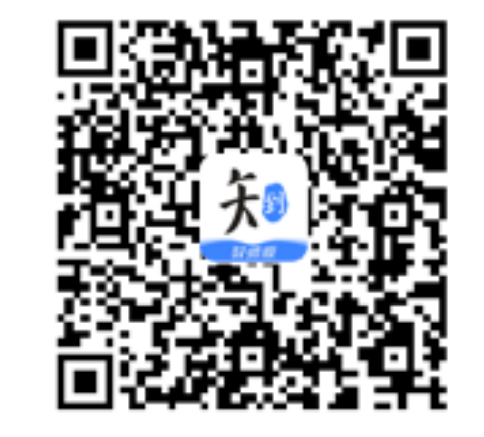

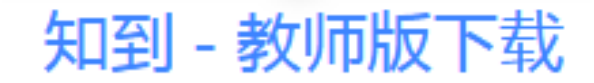

# 05-1 知到-教师版 登录

### ➢ 下载智慧树教师端APP 后,进入登录页。

➢ 输入**手机号+密码 (123456)**登录即可 进入教师端界面。

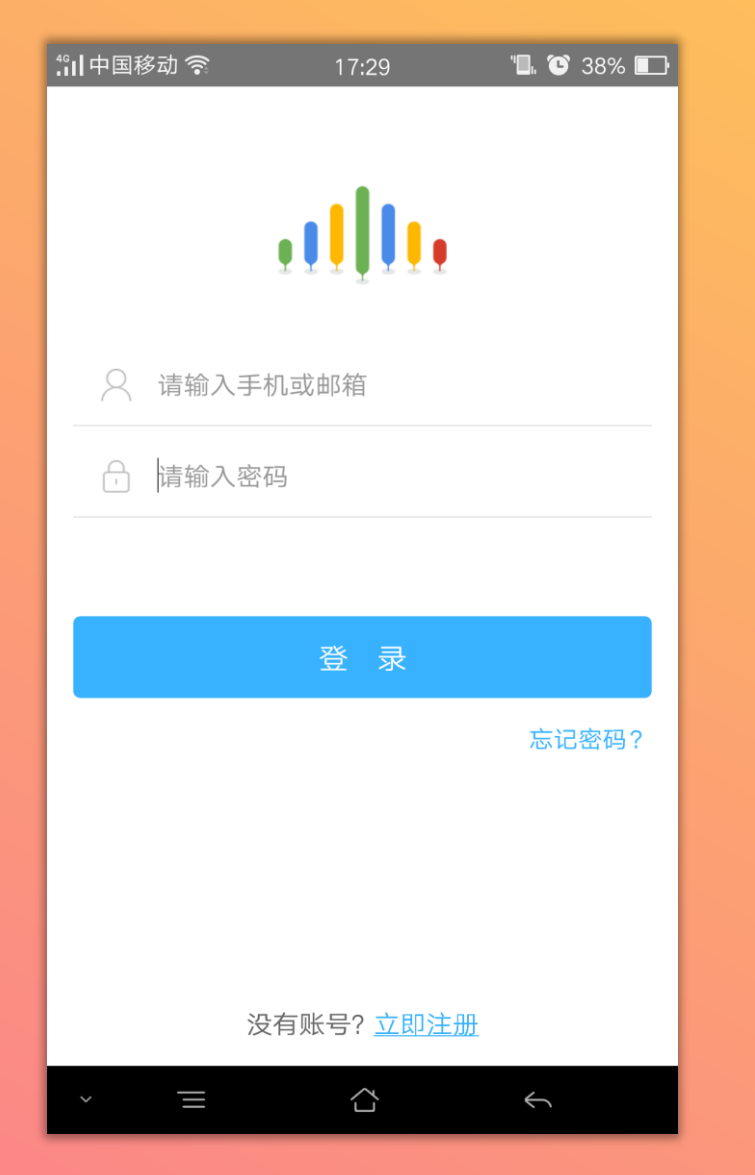

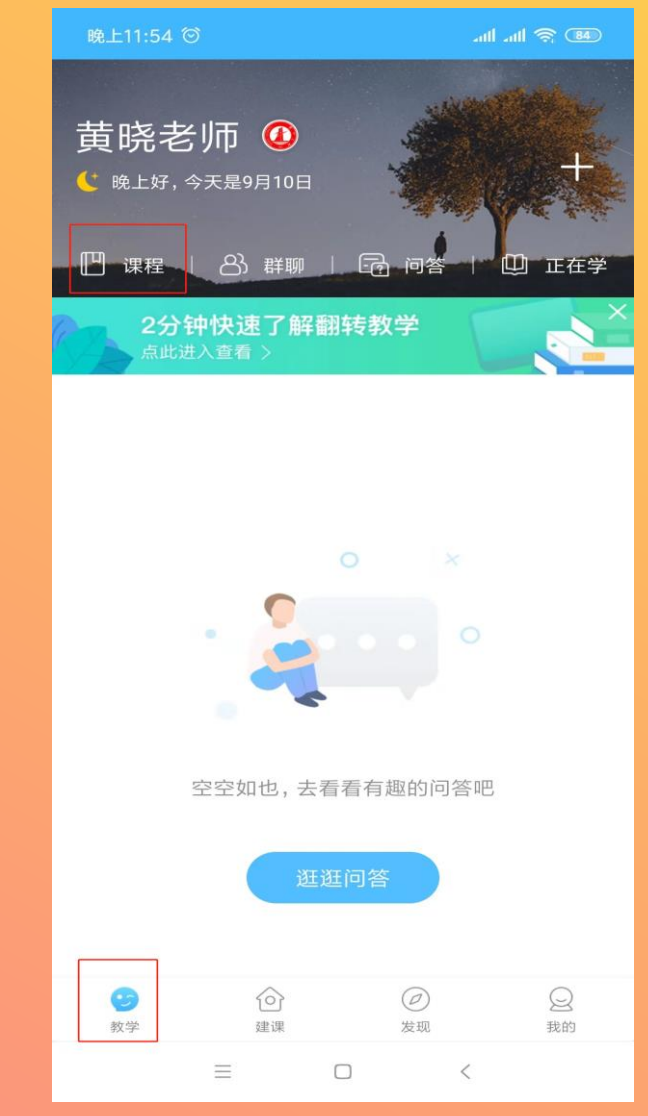

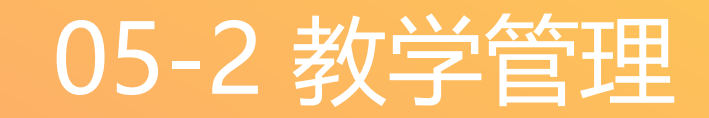

➢ 点击"**教学**"-"**课程**" 中可查看目前学生的人 数、学习进度、批阅主 观题试卷、事务处理、 见面课管理、论坛参与、 观看教程。

➢ 所有数据均与Web端同 步。

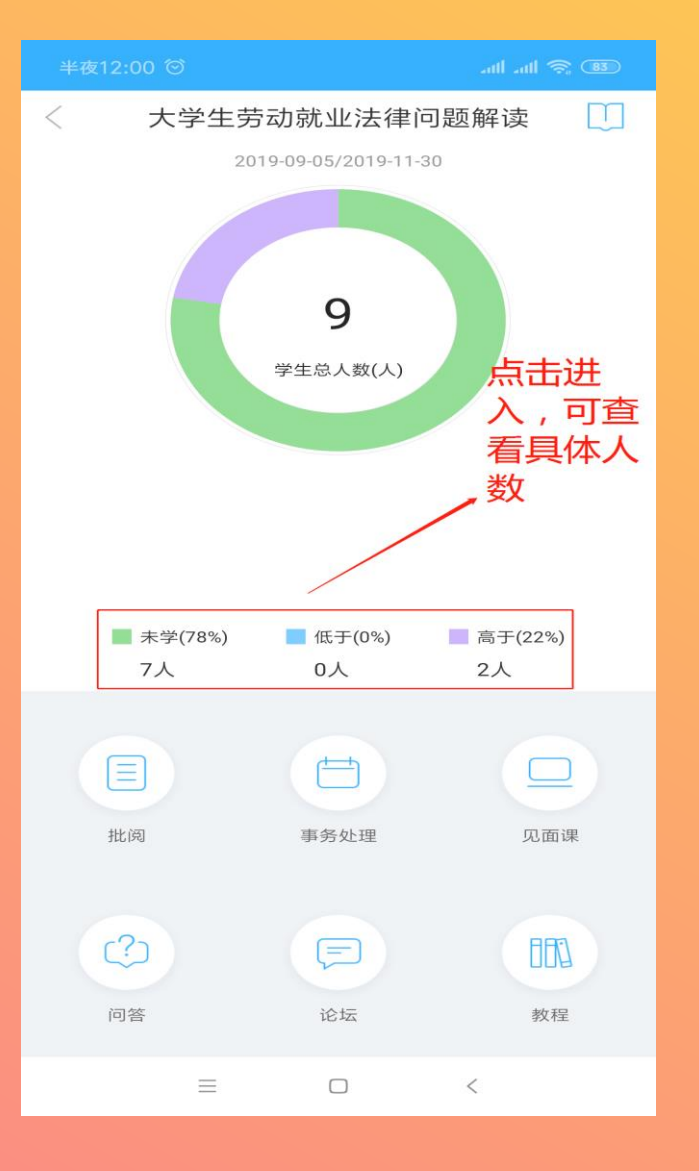

### 05-2 教学管理

➢ 点击**人数**进去,可查询 学生学习进度更具体的 数据。

➢ 点击"**查看详情"**可查 看每位学生的学习进度 情况,低于学习进度的 可进行**督促。**

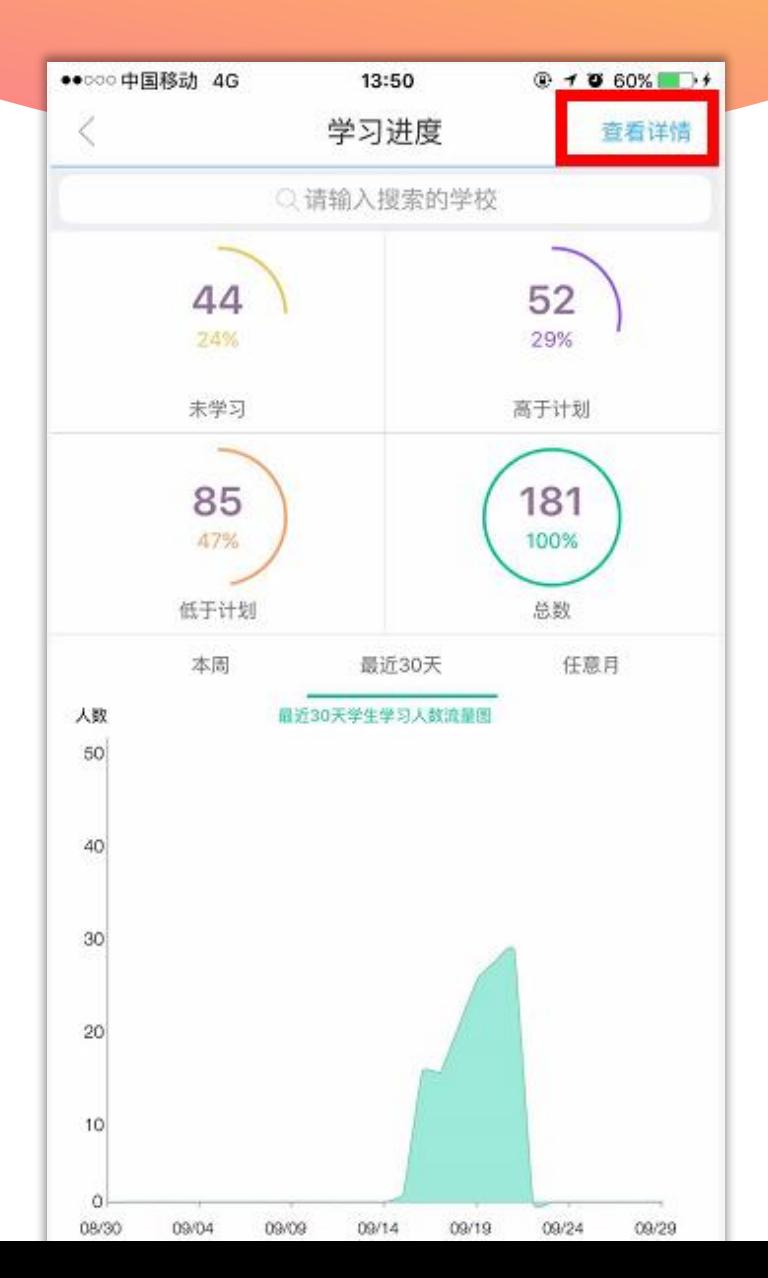

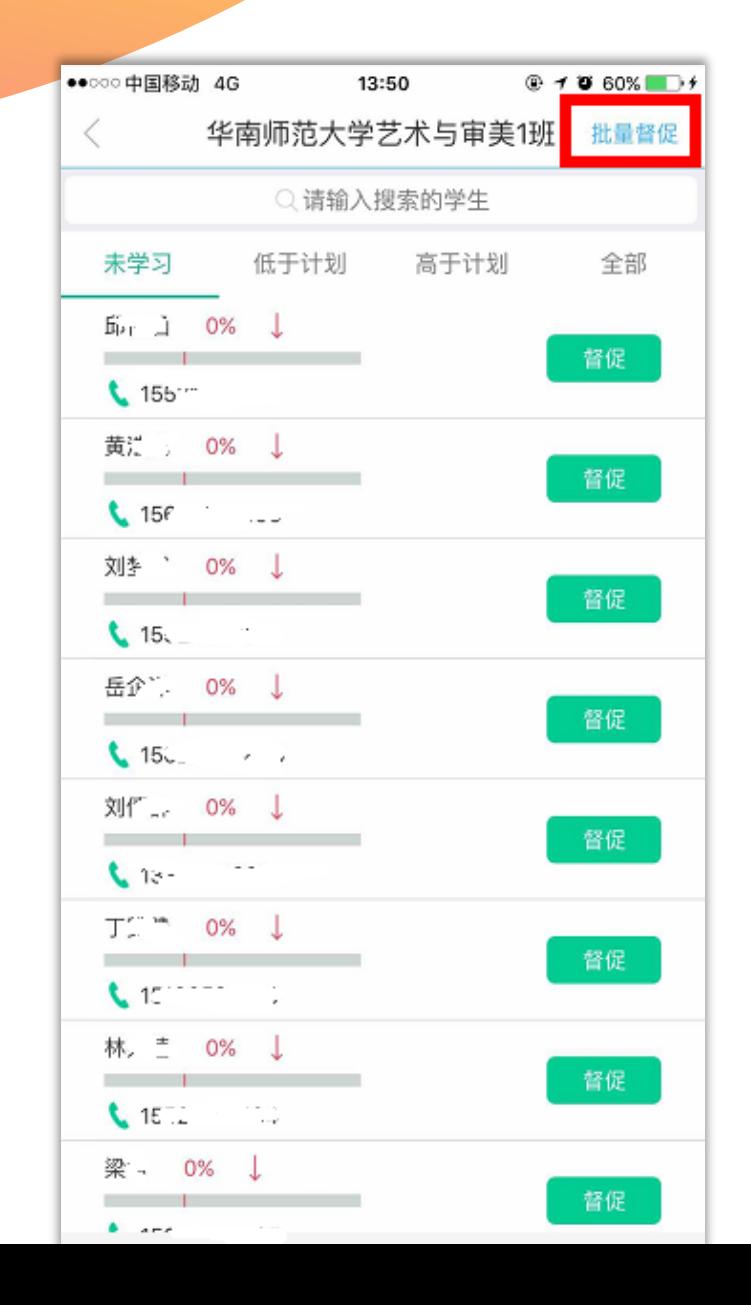

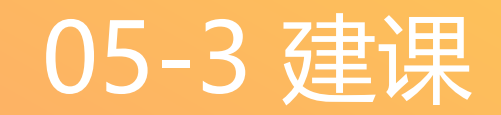

# ➢点击"**建课**"可查看建课 的具体内容。

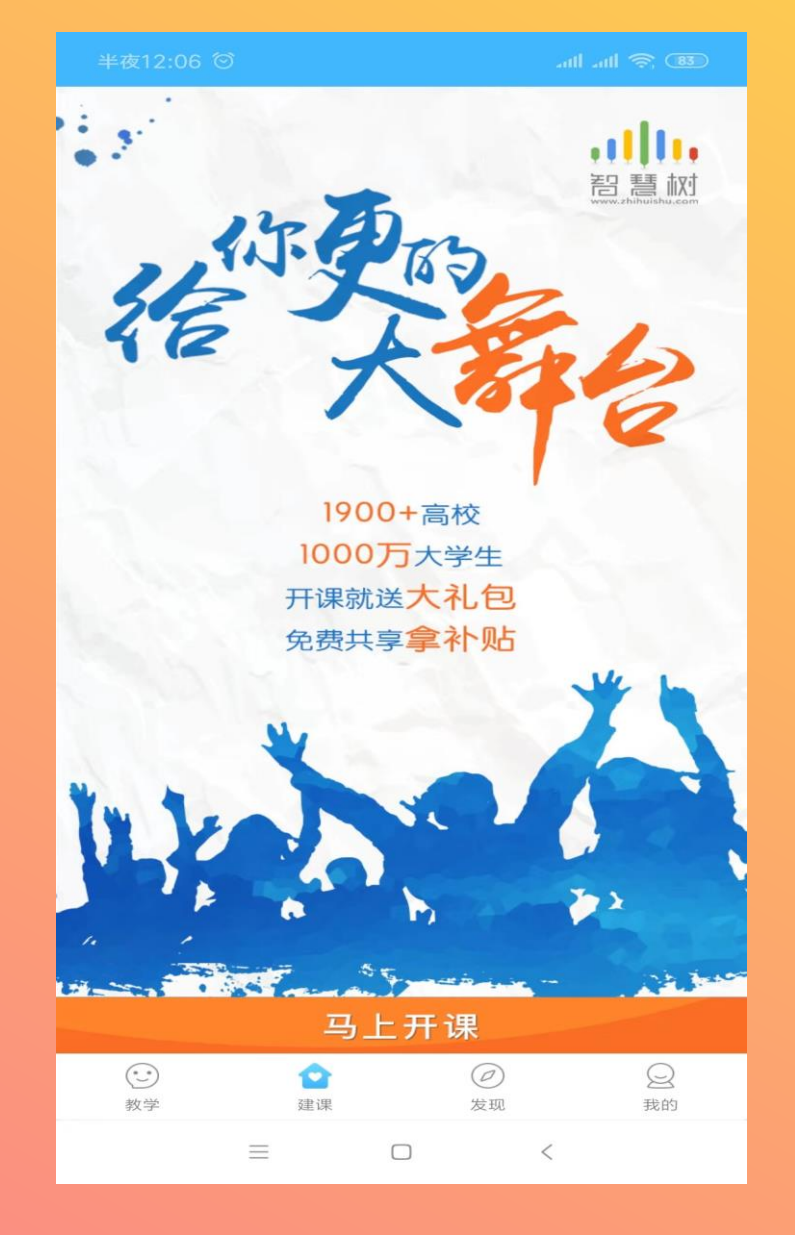

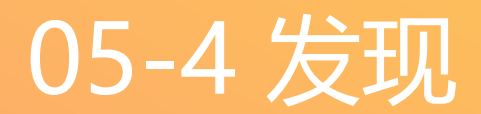

### ➢ 点击"**发现**"栏目课观 看智慧树最新推出的直 播内容,以及会议内容。

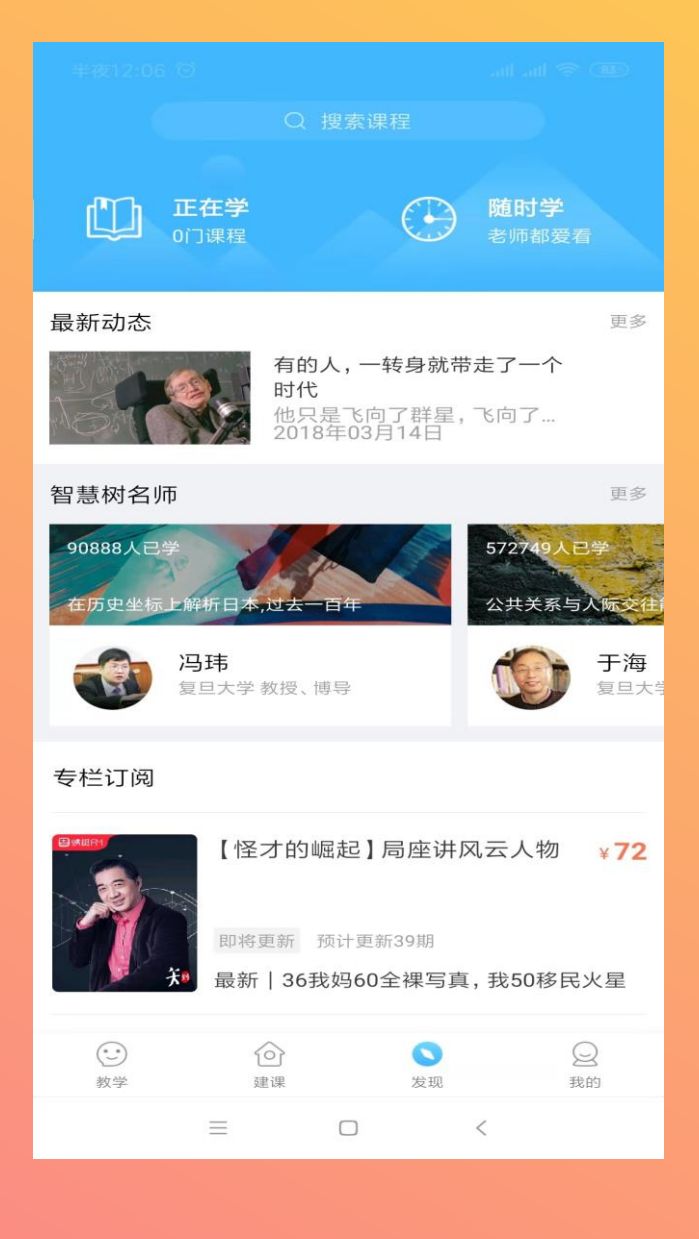

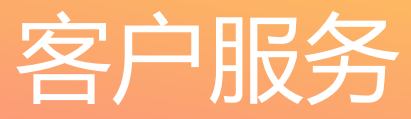

- ➢ 有任何疑问可咨询智慧树平 台首页在线客服。
- ➢ 也可拨打免费客服热线: 400-829-3579。
- ➢ 更多平台使用操作说明请点 击图中红色框所示客户服务 中心。观看学生/教师操作说 明。

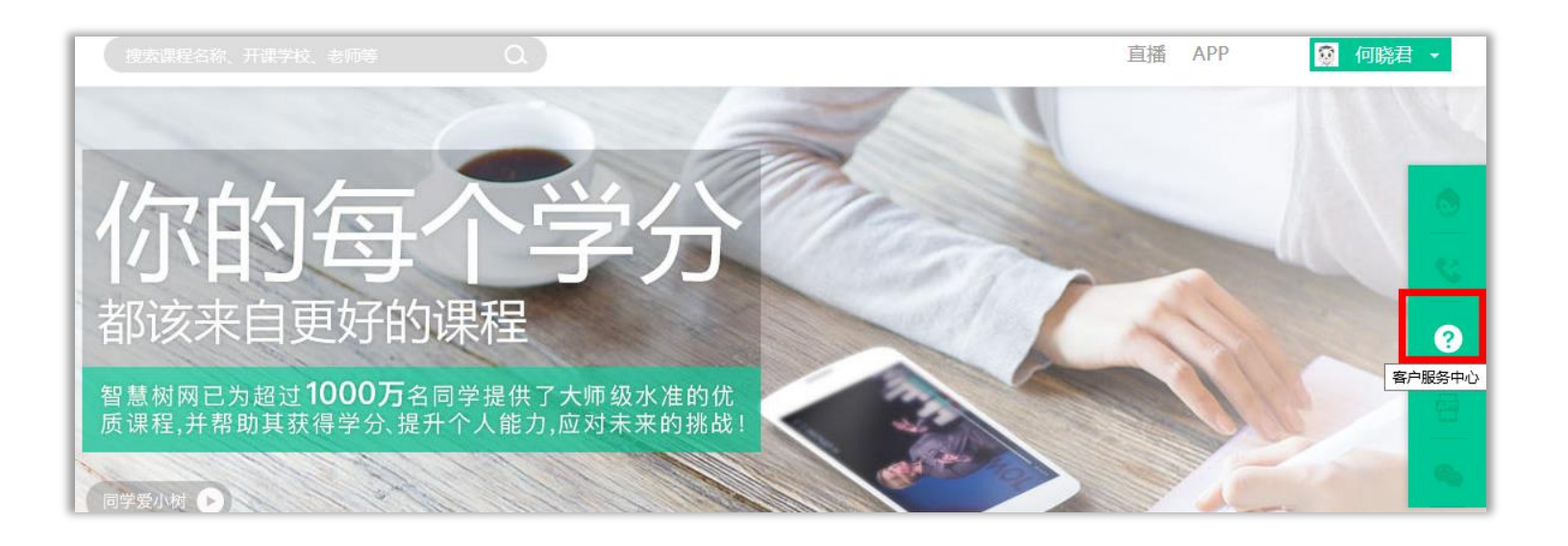

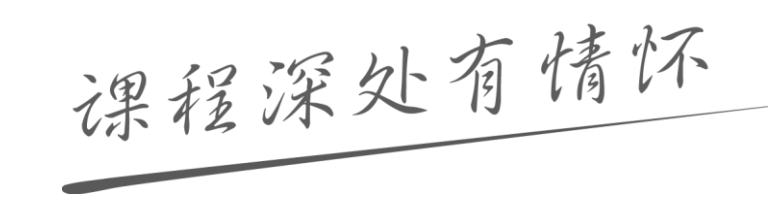

## 请假审批(Web端)

 $\,<\,$ 

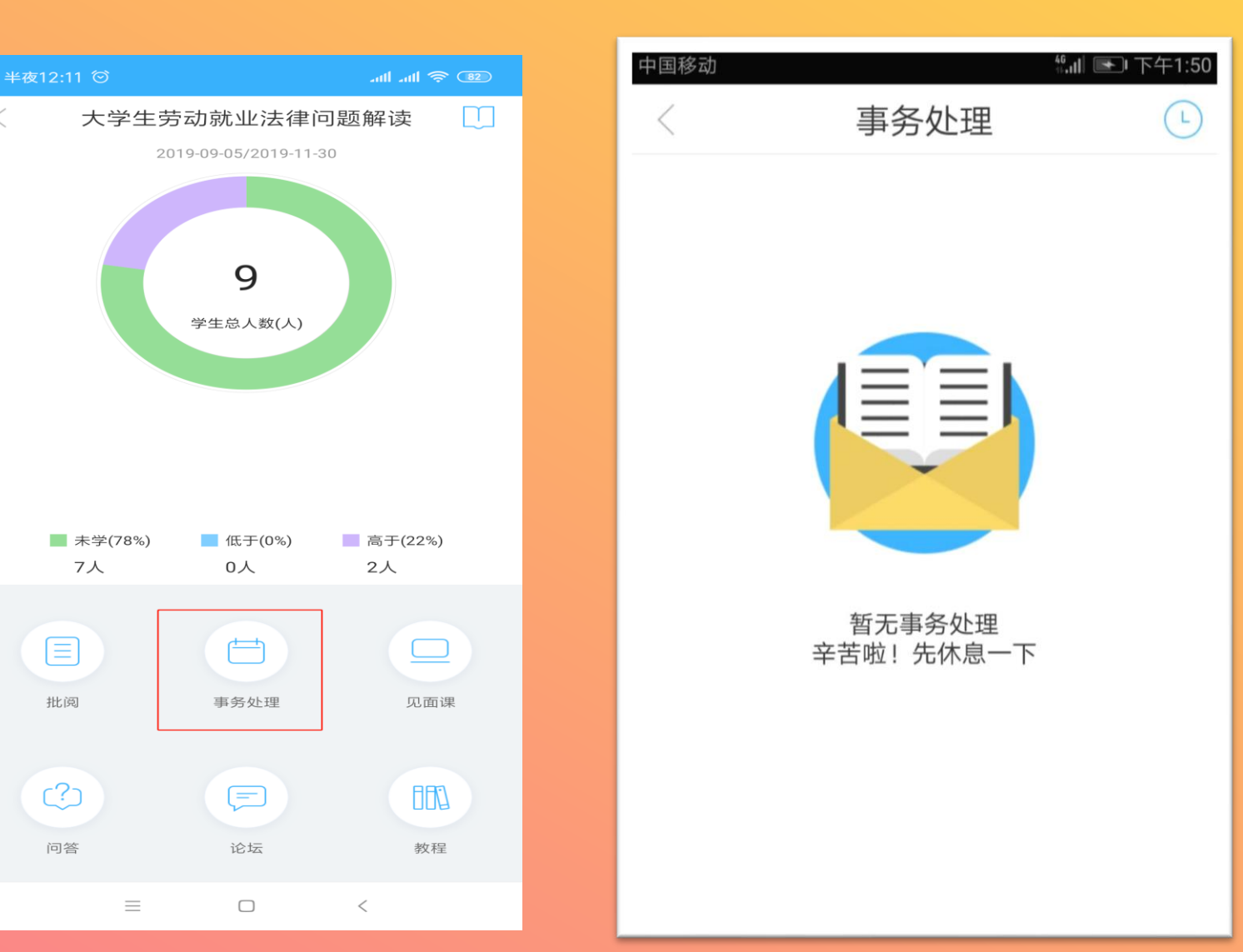

通过上述步骤进入 到该页面,点击事 务处理会出现相对 应界面处理学生请

假事宜

## 请假审批(Web端)

### 点击课程事务, 右侧便是学生请假 情况(此图课程尚 未开始)

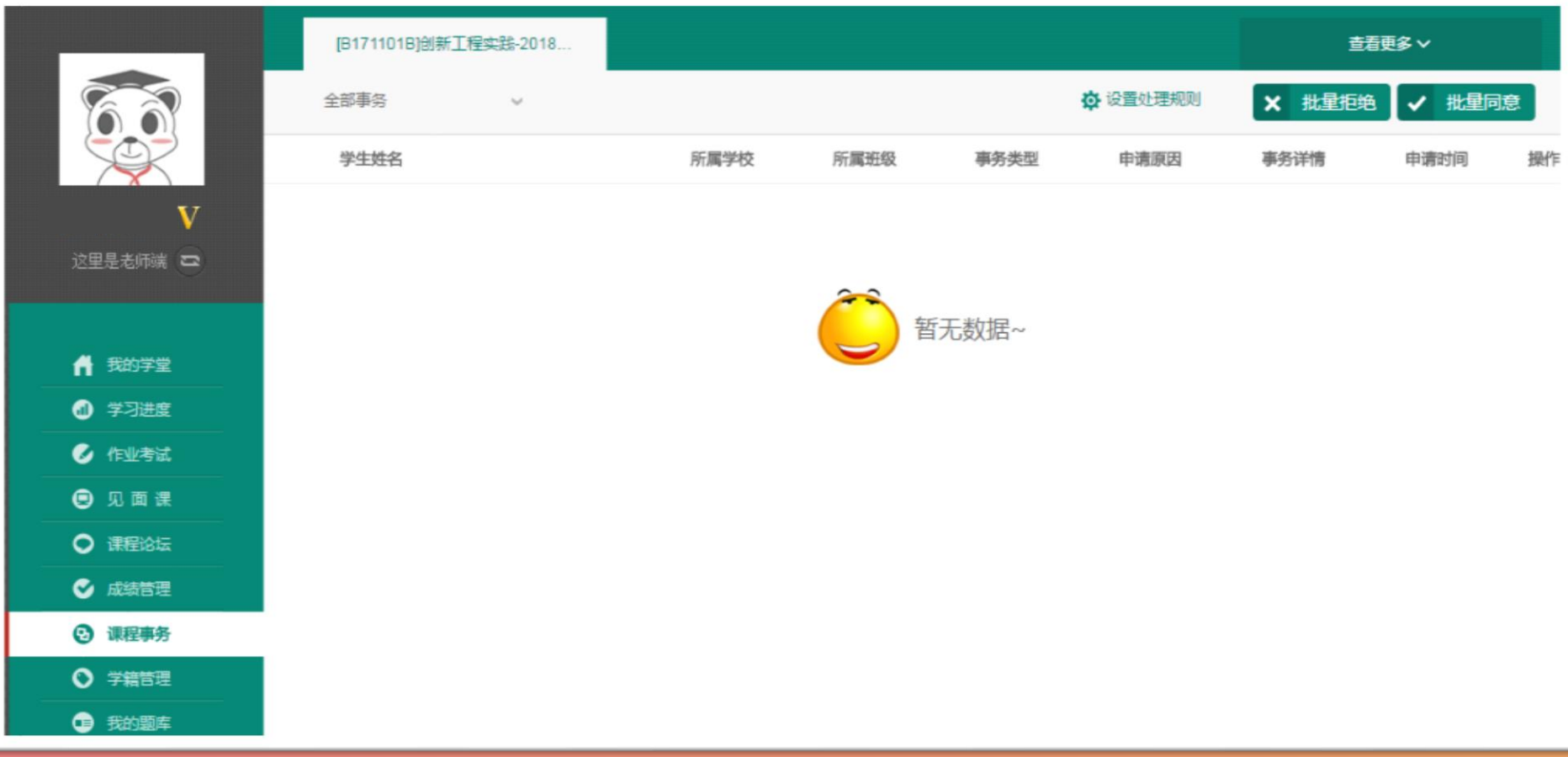

# 11 11 改变教育的力量